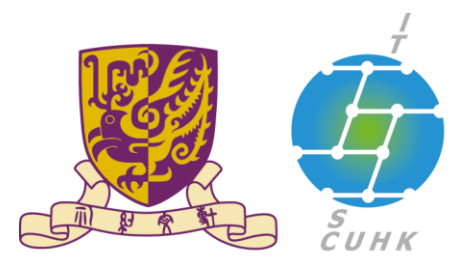

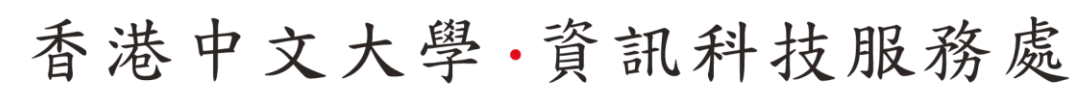

Information Technology Services Centre, CUHK

បង្កើតថ

### **Cisco Unified Communications Web Access User Options**

Phone set User's Web Page

• Launch web browser (eg. Internet Explorer), and go to

<https://callmanager.cuhk.edu.hk/ccmuser>

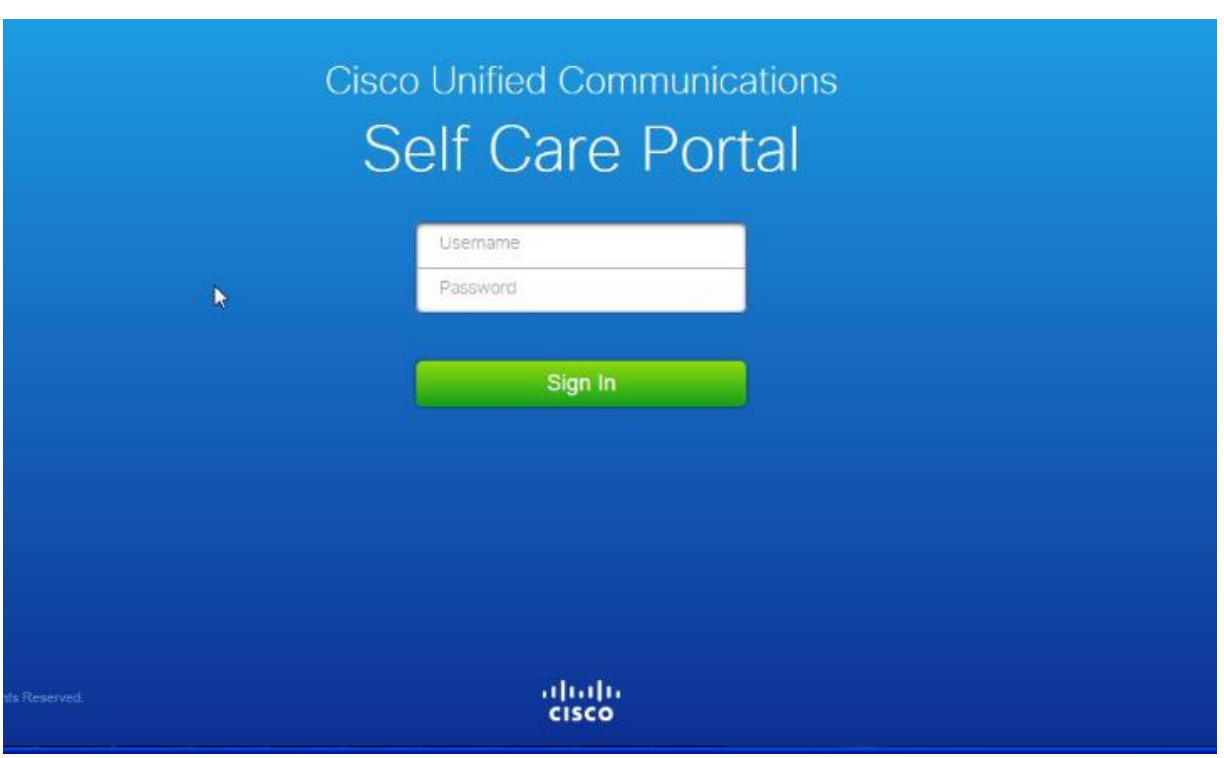

Logon User Page

- Enter your User Name (E + Your Extn. No.)
- Enter your Password *(*Default Password: 112233)
- Click Logon button

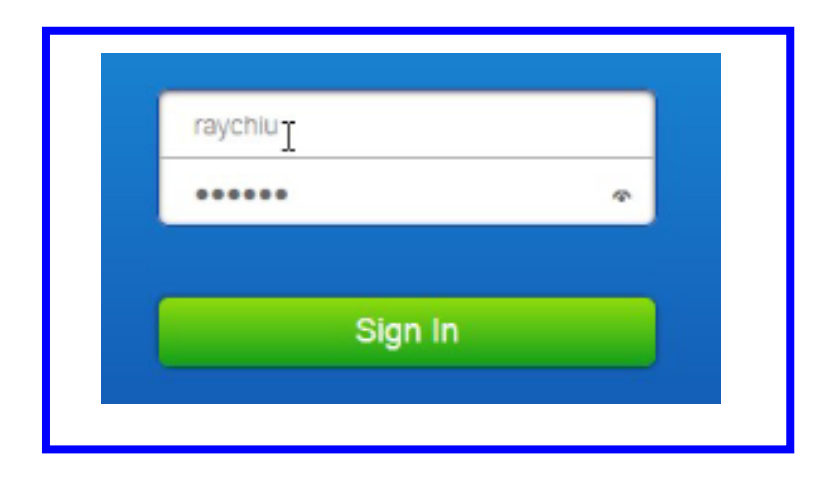

# User Options

• User Options at the top menu, and select Phones from 3

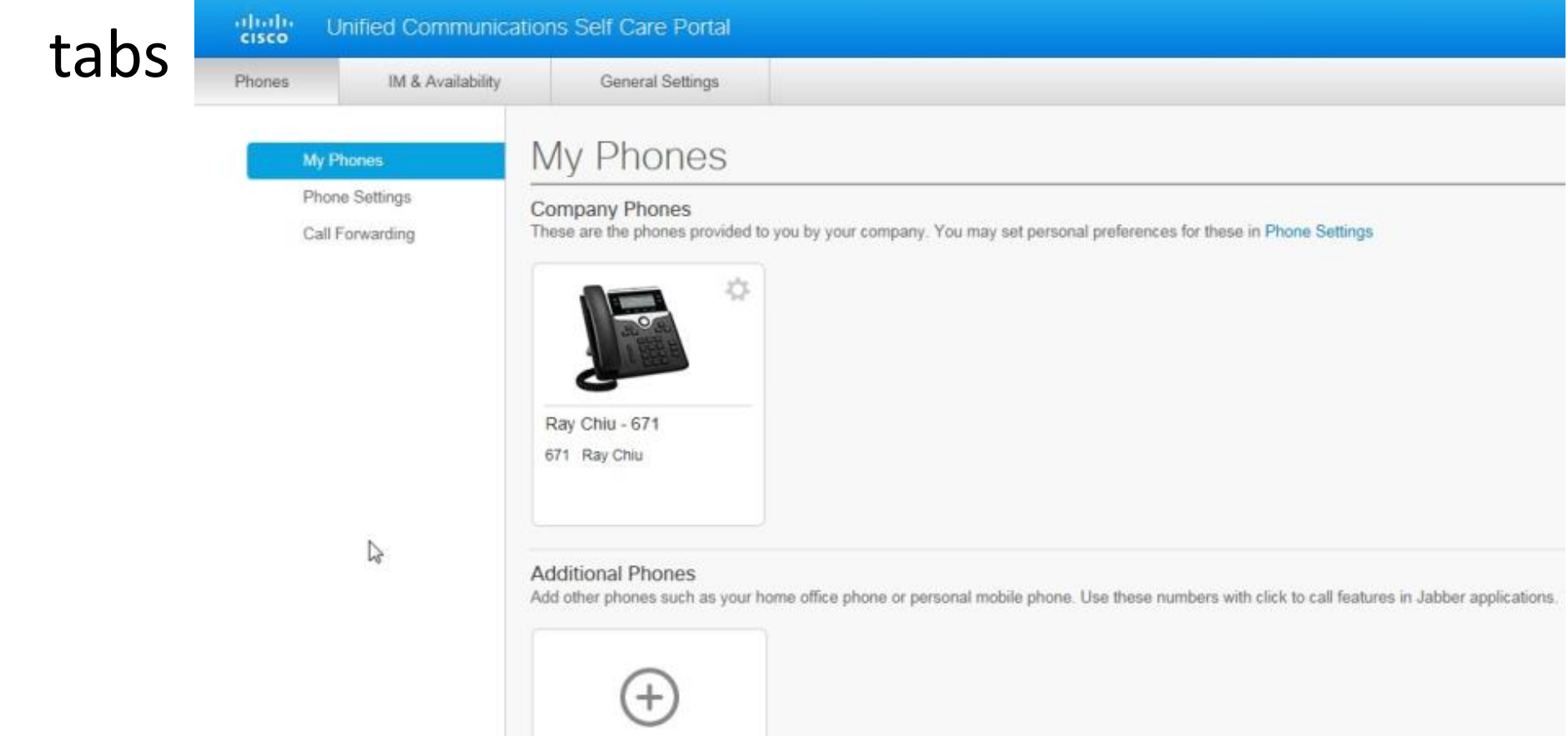

### Add Speed Dials

• Select Speed Dial Numbers -> Add Speed Dial

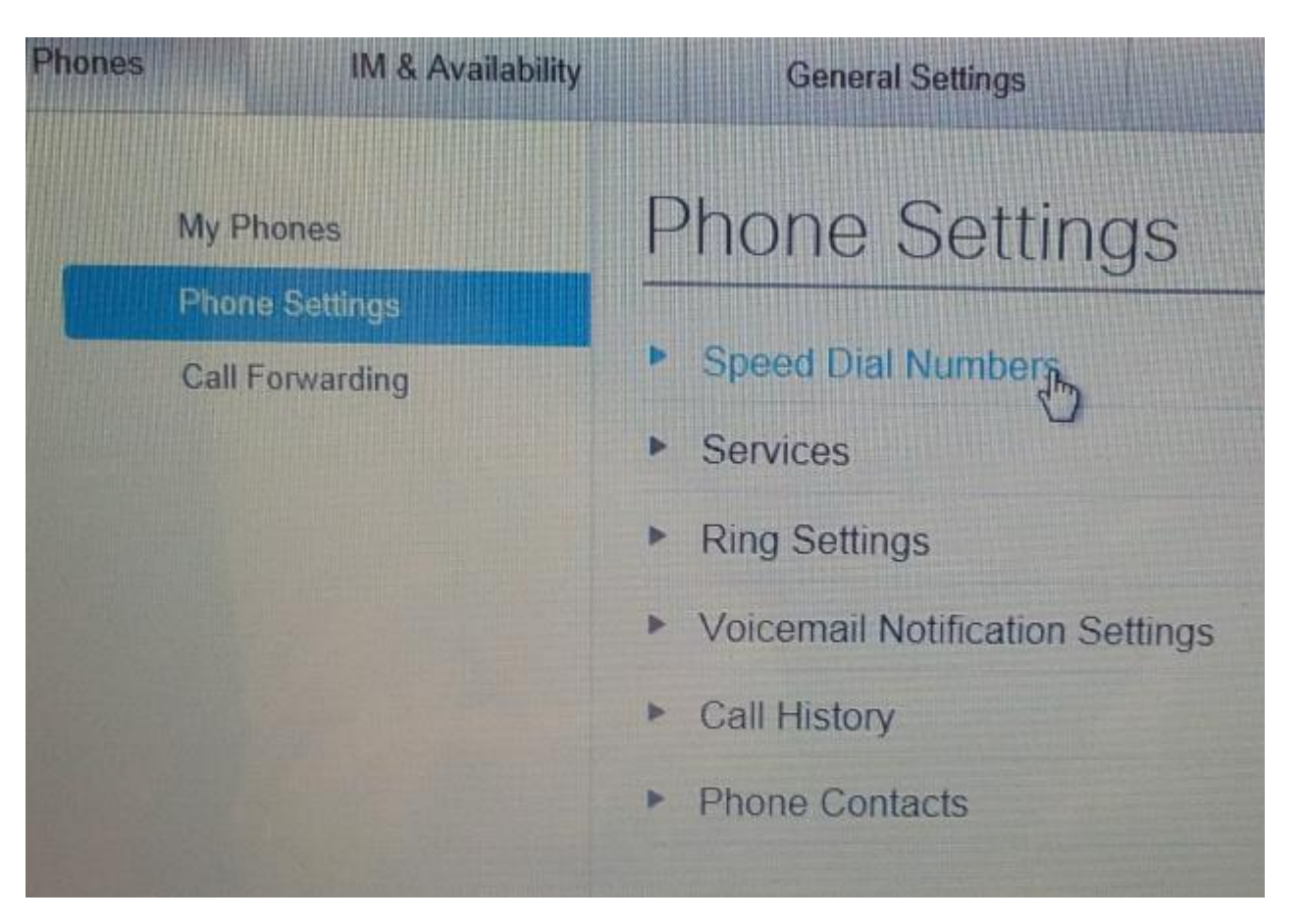

# Add Speed Dials

- Add Speed Dial
	- **Go to Speed Dial Settings**
	- **Enter Phone No.**
	- **Enter Label**
	- **SD 1-199**

**Click to** 

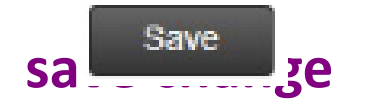

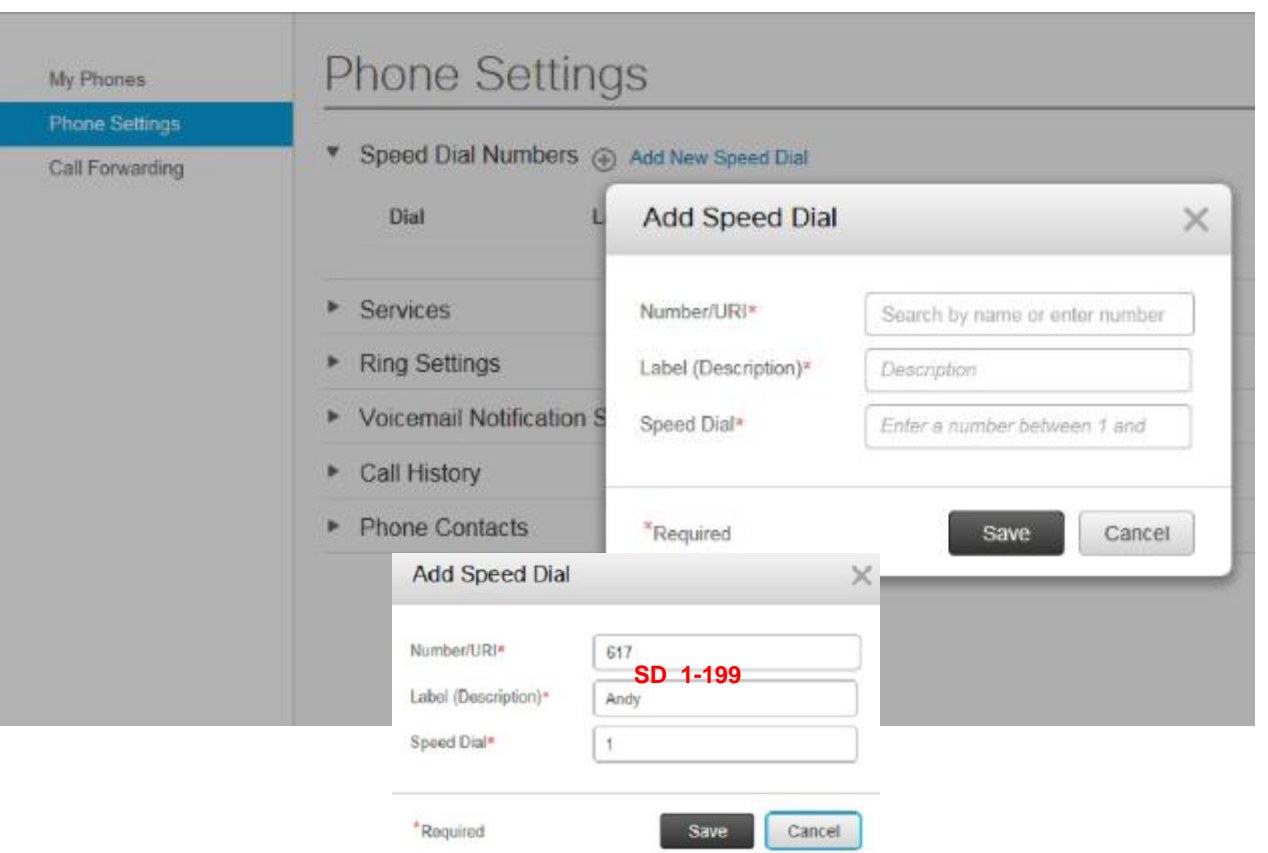

# Add Speed Dials • Adding Speed Dial

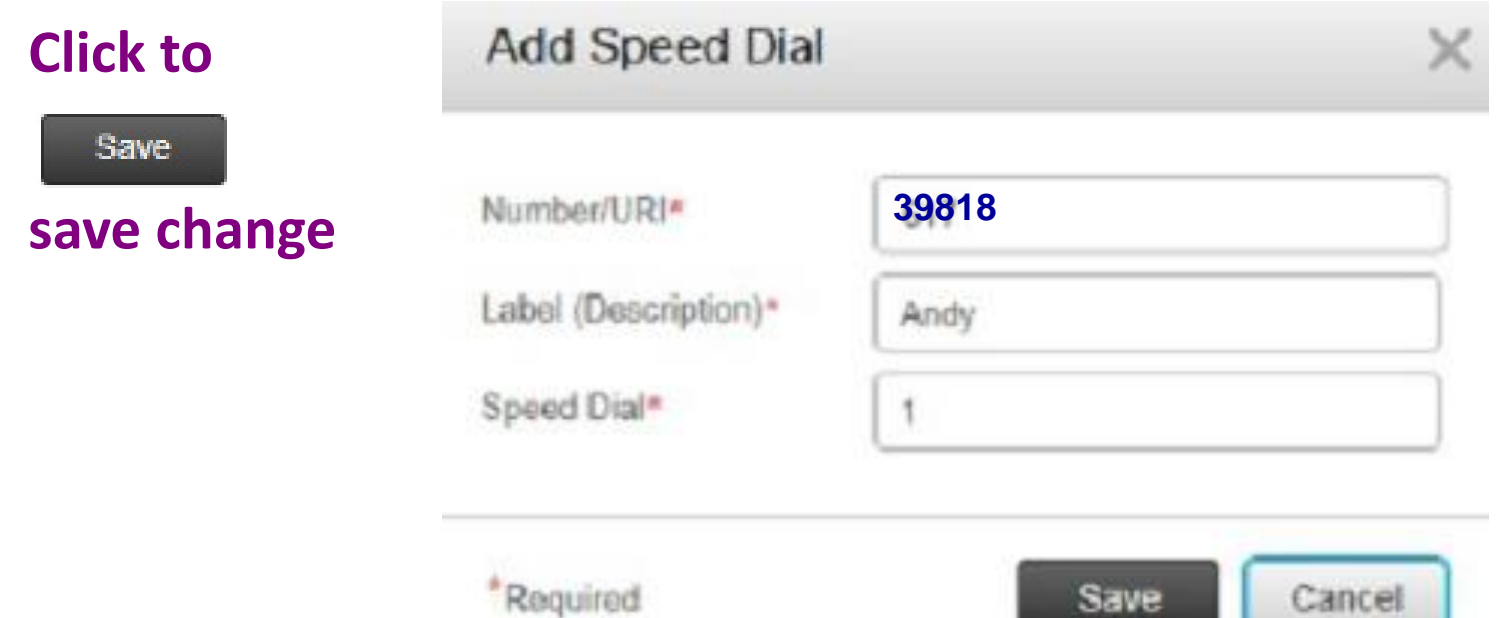

### Add Speed Dials

• Finished 1 Speed Dial Entry

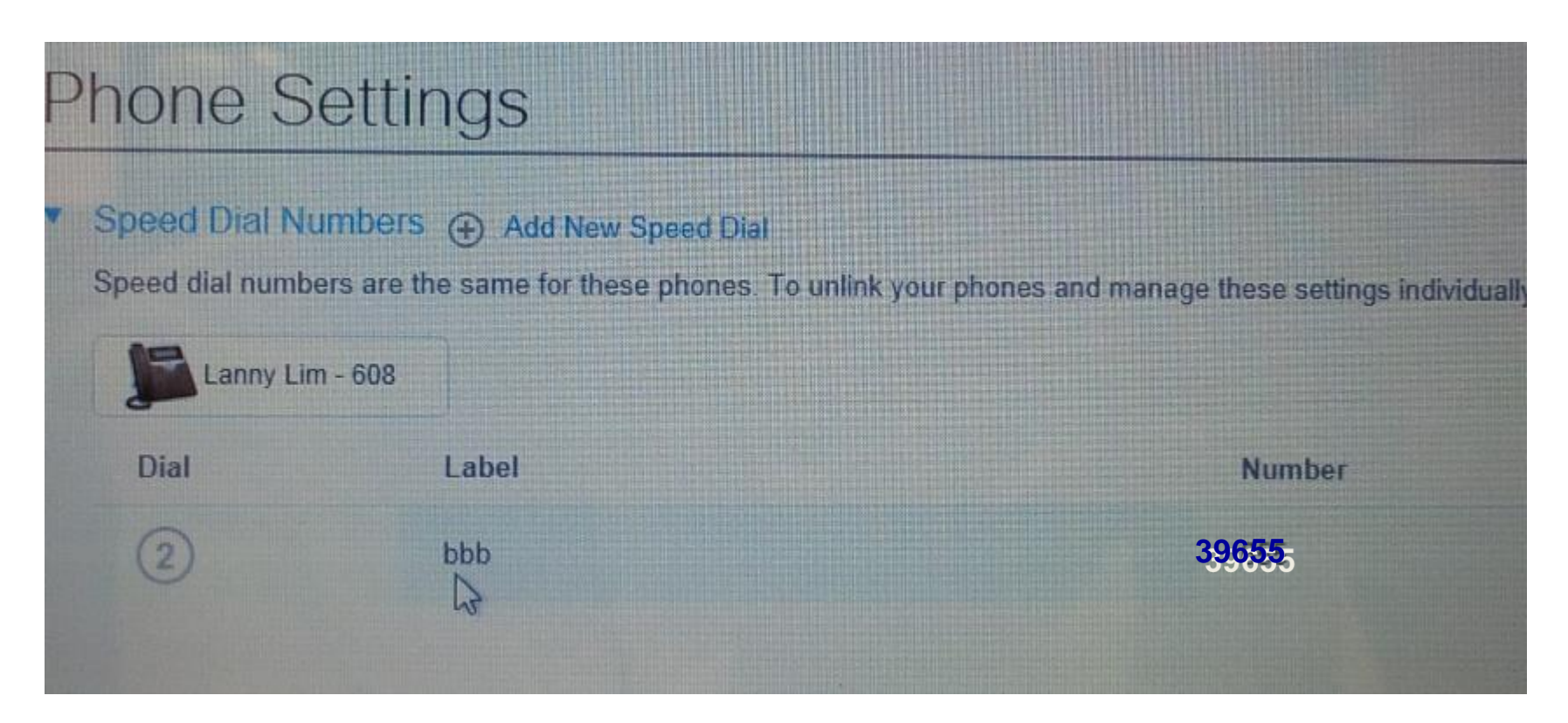

### Phone Contacts

#### **• Select Phone Setting -> Create New Contact**

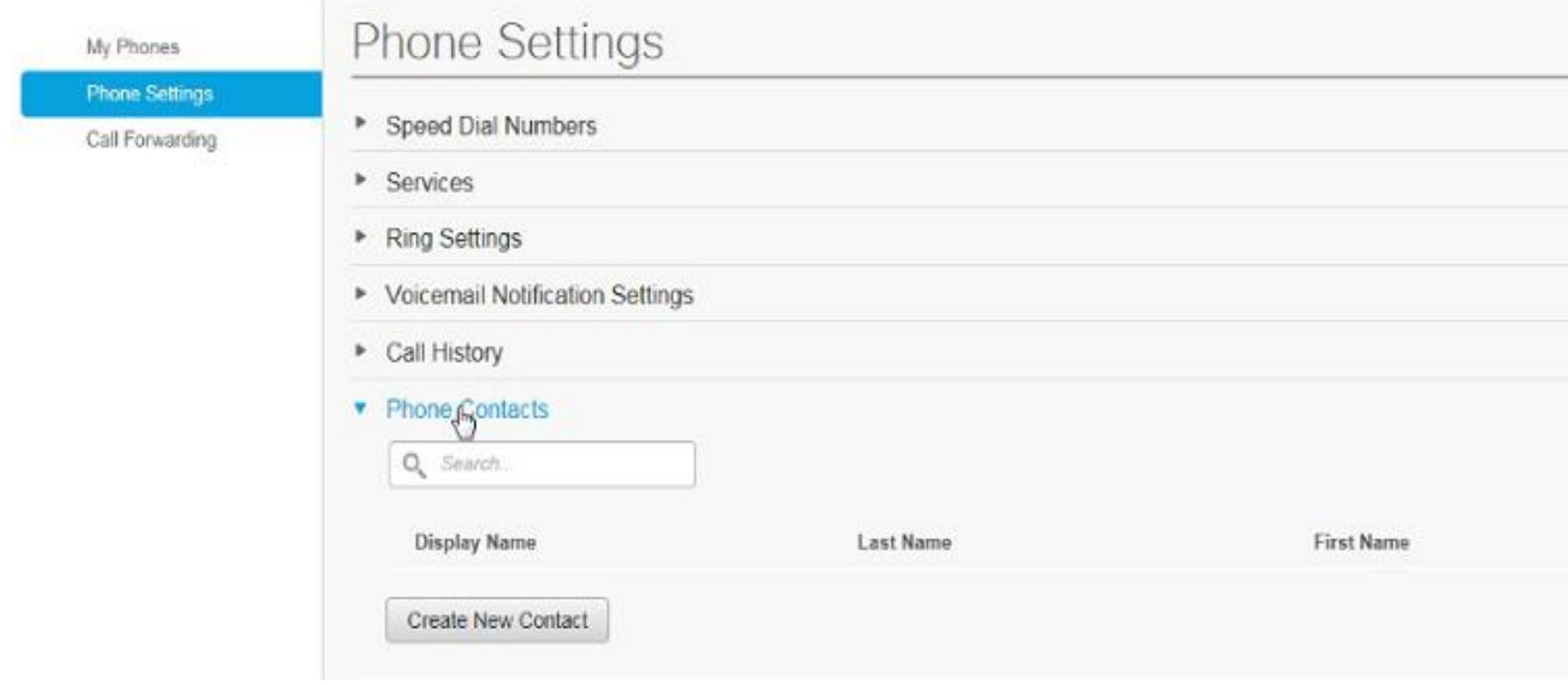

### Phone Contacts

• Add New Contact

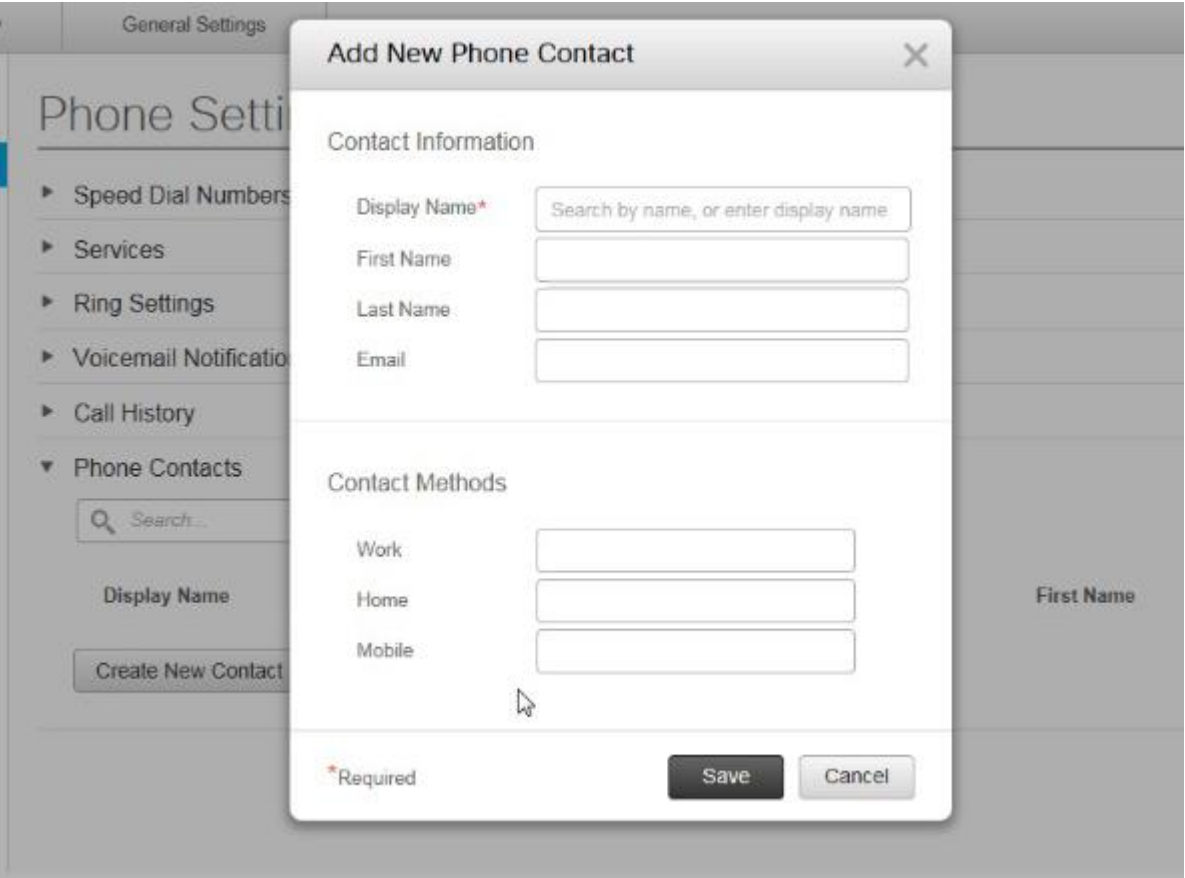

### Phone Contacts

- Adding New Entry
	- **Enter Display Name, First Name, Last Name, E-Mail**
	- **Enter Work Phone No., Home Phone No., Mobile Phone**
	- **Click Save button Save to save changes**

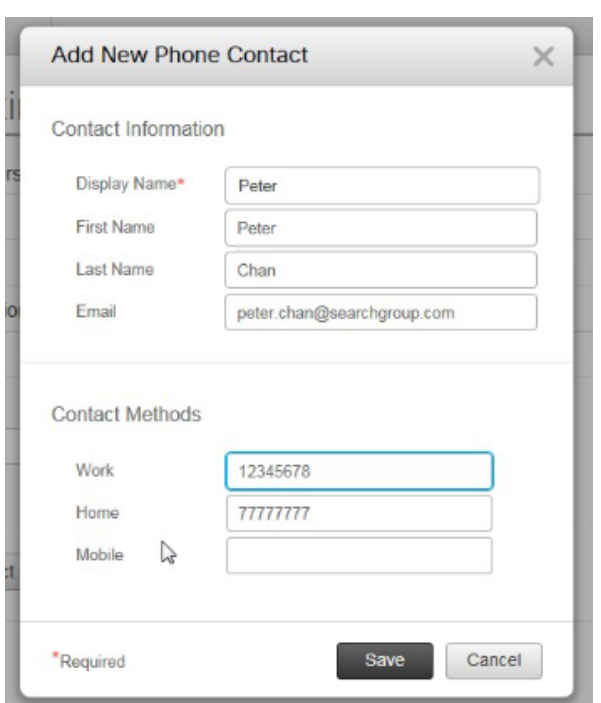

## Call Forwarding

• Select My Phones -> Call Forwarding

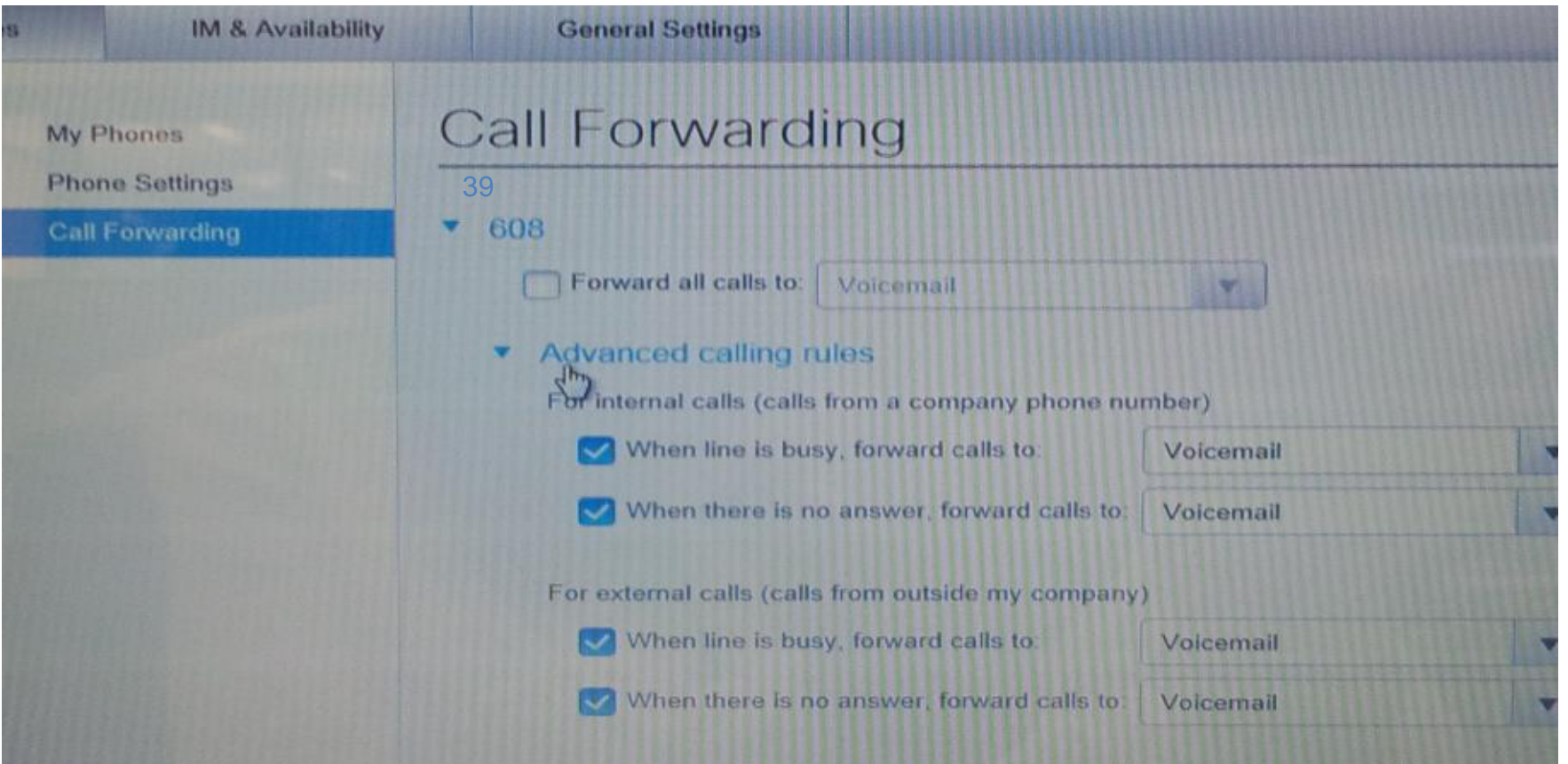

## Call Forwarding

#### • **Changing existing call forwarding**

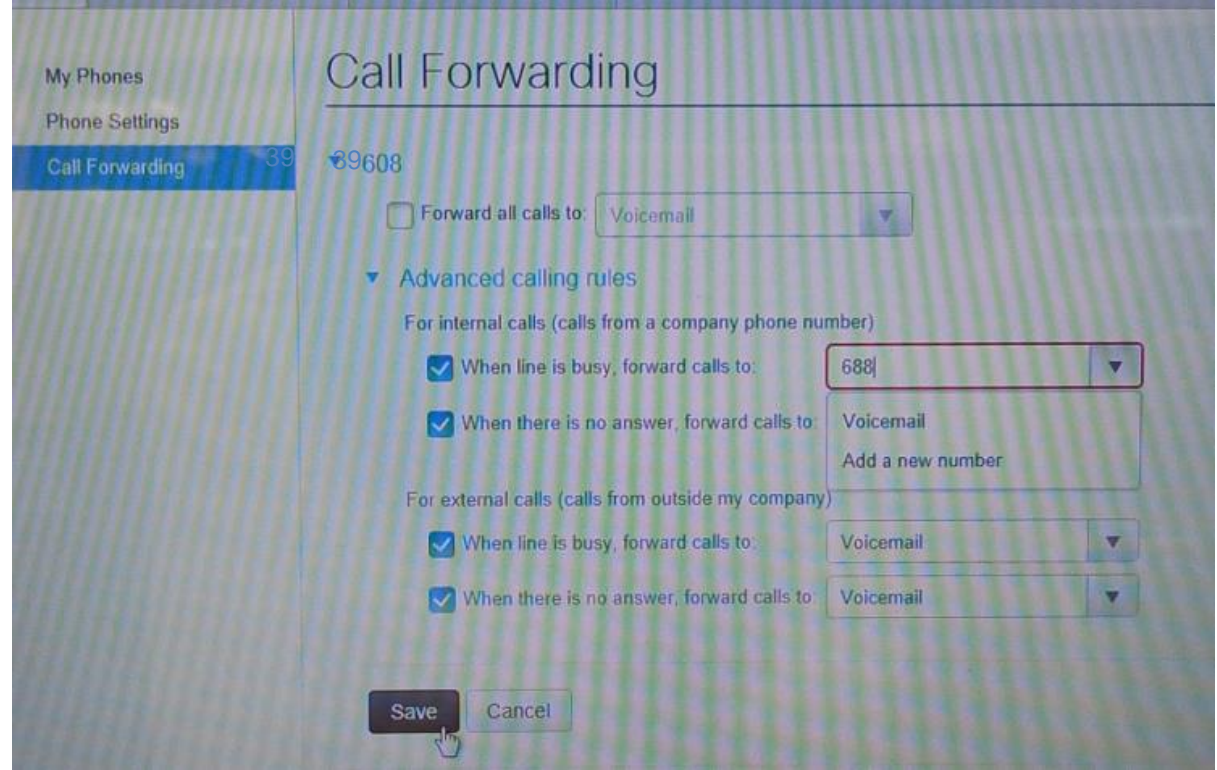

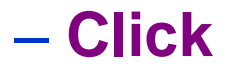

#### – **Click Save button to save the changes**